# **Humanelektronik GmbH**

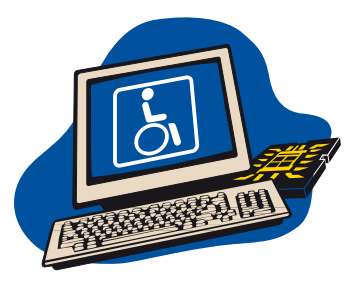

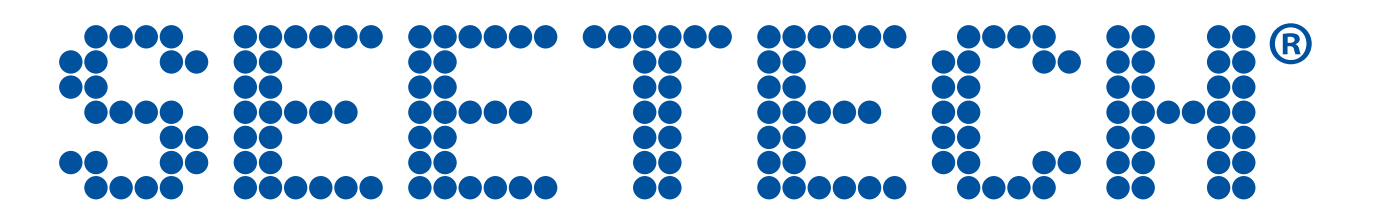

## **Bedienungsanleitung SeeTech® MOBIL**

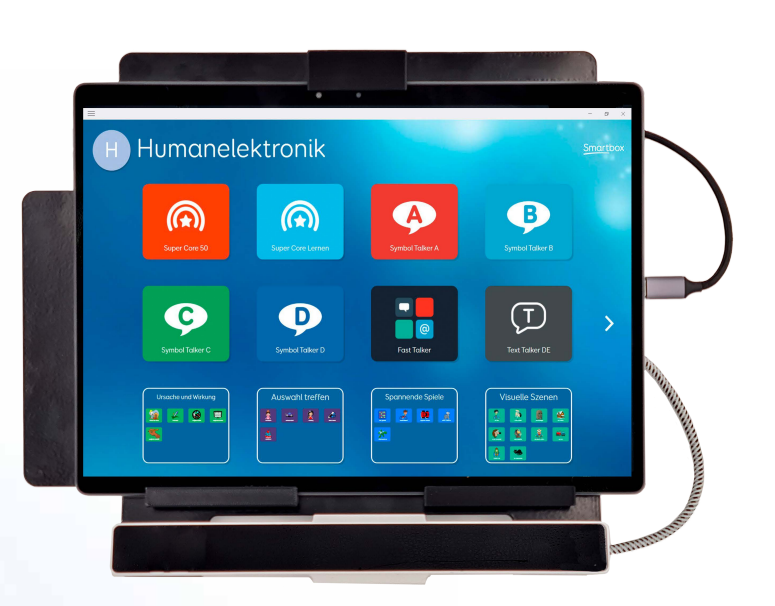

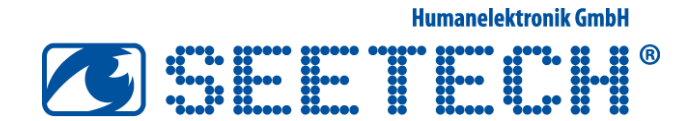

### **Einleitung**

Die SeeTech® Augensteuerung ermöglicht dem Benutzer, den Mauszeiger und die Maustasten ausschließlich mit Hilfe seiner Augen zu bewegen. Ein herkömmliches Eingabegerät (z.B. Maus, Trackball etc.) kann somit durch die SeeTech® Augensteuerung ersetzt werden.

Diese Technik ermöglicht es motorisch stark eingeschränkten Menschen, die nicht in der Lage sind, ein herkömmliches Eingabegerät zu benutzen, einen Computer nur mit Hilfe seiner Augen zu bedienen. Der Mauszeiger bewegt sich dorthin, wohin der Benutzer schaut. Ein Mausklick kann z.B. durch Verweilen auf der Klick-Position - ebenfalls ohne Maus - mit der SeeTech® Augensteuerung ausgelöst werden. Optionale Kommunikationssoftware in Zusammenhang mit SeeTech® ermöglicht das Schreiben von Texten, das Auswählen von speziellen Schaltflächen zur Kommunikation und vieles mehr.

### Funktionsweise

Eine hoch auflösende Kamera (Abb. 1) überwacht permanent die Augenbewegungen des Benutzers und setzt diese direkt in Mauszeigerbewegungen um. Somit wird der Mauszeiger immer zu der Position bewegt, auf die der Benutzer schaut.

Ein Mausklick (Aktion) wird ausgeführt, wenn der Benutzer eine bestimmte Zeit lang auf einer Position verweilt. Folgende Aktionen sind möglich: Linksklick, Rechtsklick, Doppelklick, Mittelklick und Klicken & Ziehen (Drag & Drop).

Schaut der Benutzer über den linken Bildschirmrand hinaus, wird das sog. Klick-Menü automatisch eingeblendet. Hier kann der Benutzer durch das Fixieren der entsprechenden Schaltfläche den als nächstes benötigten Mausklick vorauswählen, bzw. den Autoklick ausschalten. Außerdem gelangt man über das Klick-Menü zum SeeTech®- Konfigurationsmenü.

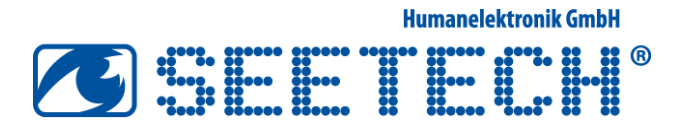

### Installation

Wählen Sie die gewünschte Sprache aus:

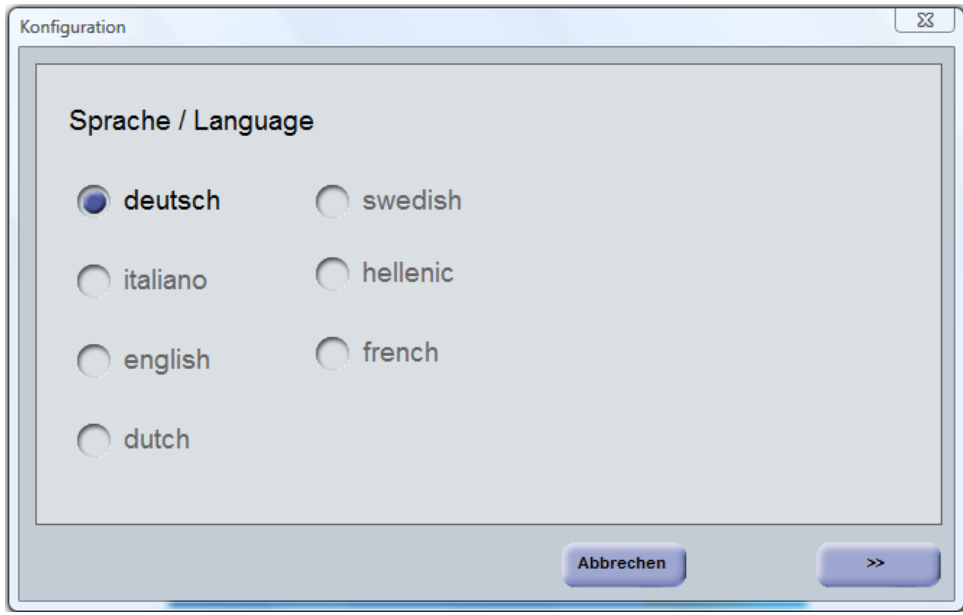

Wählen Sie das entsprechende System aus:

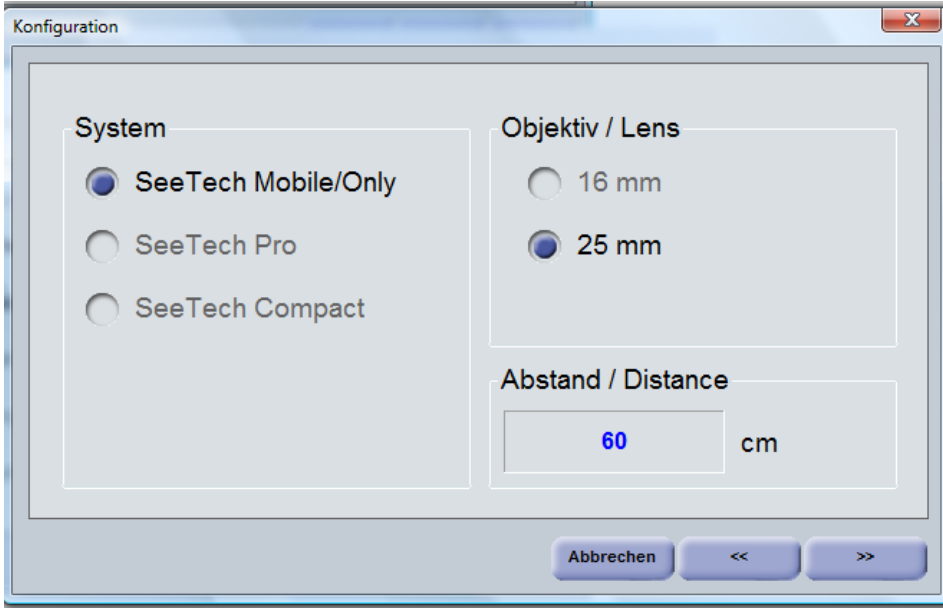

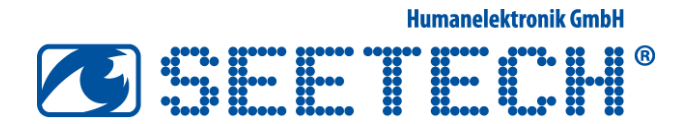

Wenn Sie SeeTech zusammen mit The Grid3 von Sensory Software verwenden, können Sie hierfür eine speziell angepasste Konfiguration auswählen. Wenn The Grid3 beim Start der Kommunikationshilfe automatisch gestartet werden soll, können Sie diese Einstellung hier aktivieren. Bei Verwendung von anderer Kommunikationssoftware wählen Sie bitte "Normal".

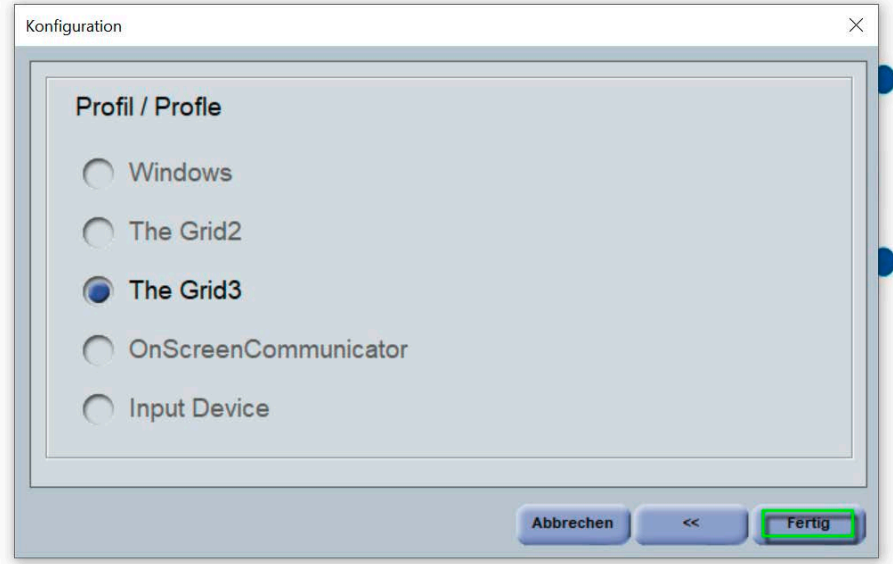

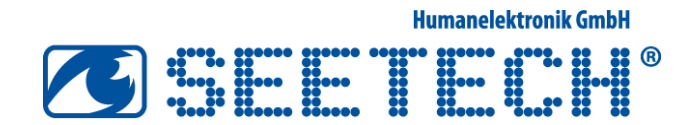

### Positionierung

Der optimale Abstand der Kamera zu den Augen beträgt 50 - 60cm. Das Kamerabild wird durch Verschieben der Augensteuerung vor oder zurück scharf gestellt.

Bei optimalem Bild erscheint um das aktivierte Auge ein rotes Quadrat und ein gelbes Kreuz über der Mitte der Pupille (Optimal sind beide Augen).

Der Benutzer sollte waagerecht auf den Monitor schauen und jeden Punkt des Monitors optimal einsehen können.

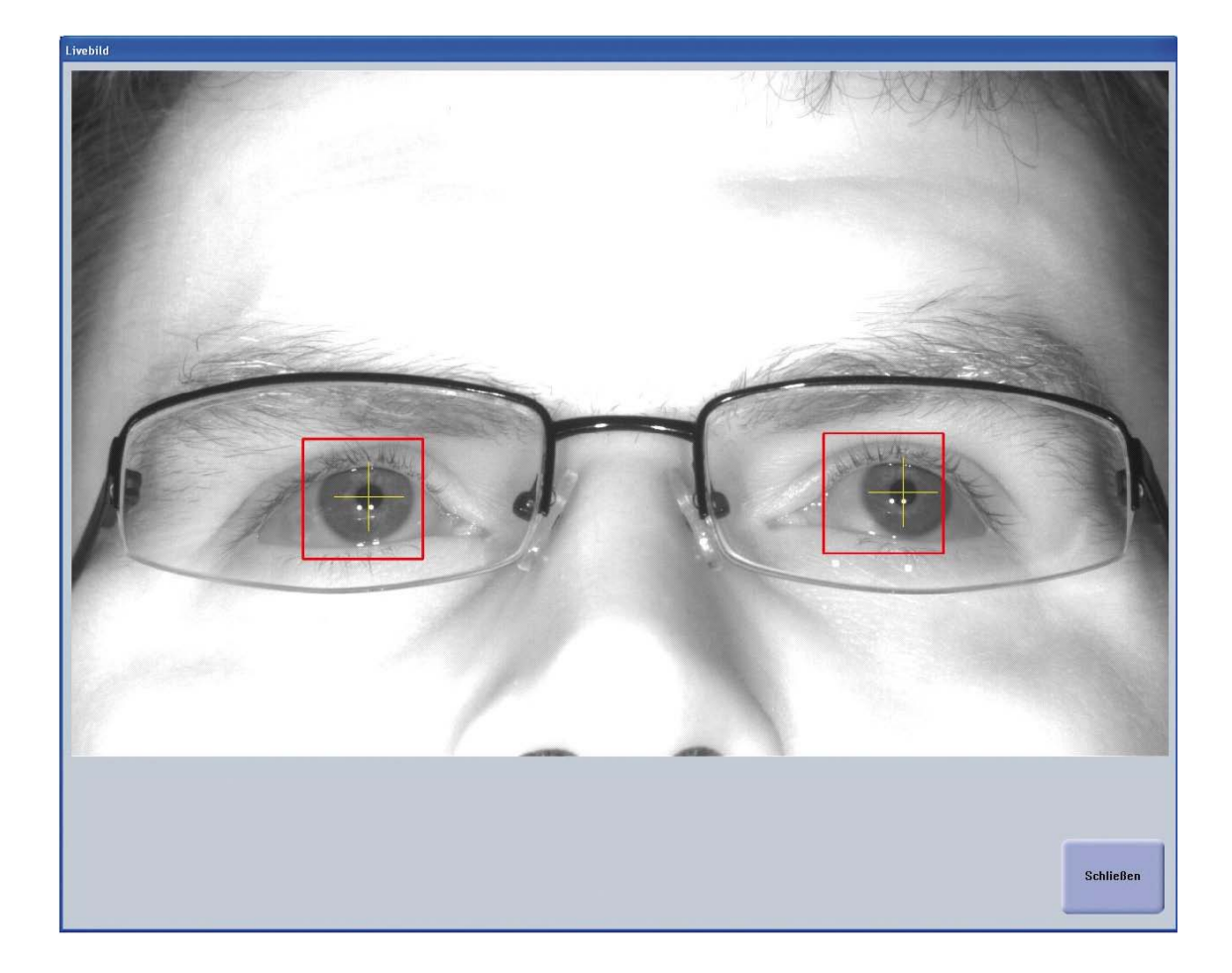

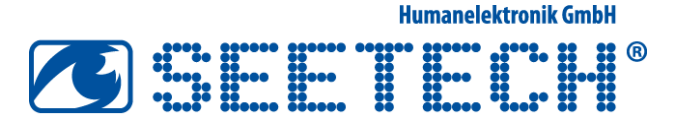

## Klickmenü

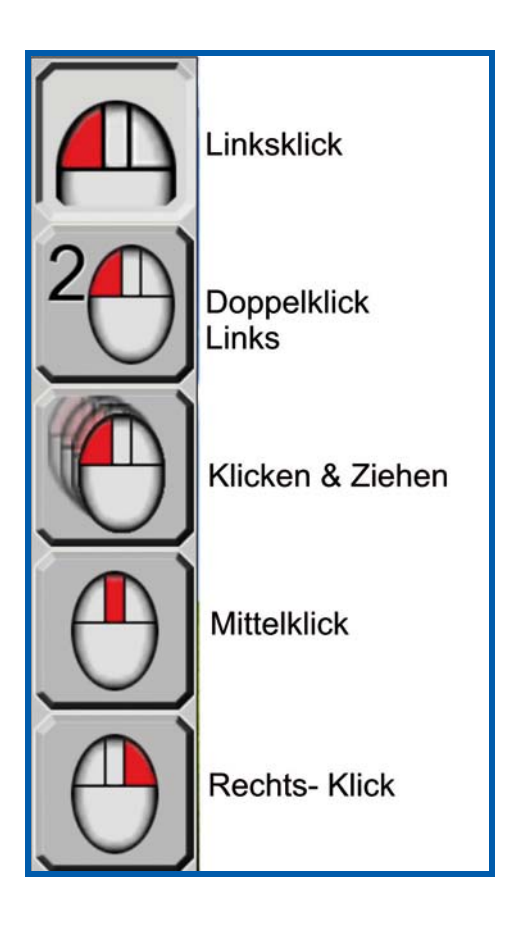

Wenn der Benutzer über den linken Bildschirmrand hinausschaut, wird automatisch das Klickmenü eingeblendet, in welchem auch bei ausgeschaltetem Autoklick (im Konfigurationsmenü) der gewünschte Klickmodus eingeschaltet werden kann.

Durch Fixieren des Blickes auf eine Taste wird der gewünschte Klickmodus aktiviert.

Der aktivierte Klickmodus wird heller und nach unten "eingerastet" dargestellt.

Die verschiedenen Klickkfunktionen können über Einstellungen im Systemmenü aus- und eingeblendet werden.

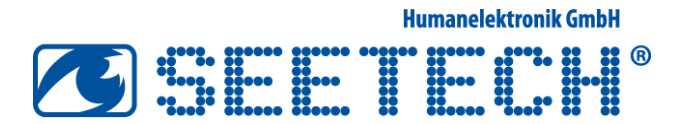

## Konfigurationsmenü "Normal"

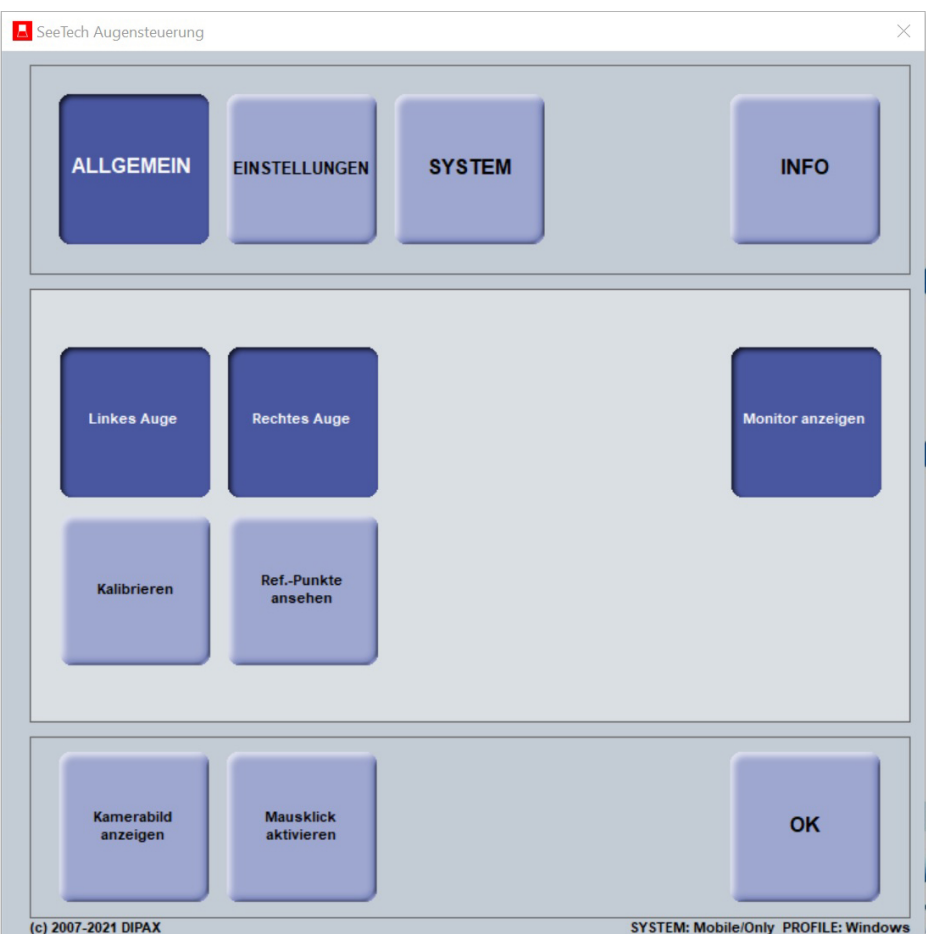

Im Konfigurationsmenü kann der Benutzer die Funktionsweise der Augensteuerung konfigurieren. Hier befinden sich sowohl Schaltflächen, als auch Eingabefelder.

#### Es existieren 4 Hauptmenüpunkte:

- 1. Allgemein
- 2. Einstellungen
- 3. System
- 4. Info

Alle vier Menüpunkte werden in den nächsten Kapiteln separat beschrieben. Zusätzlich kann über die Schaltfläche "Augensteuerung" die Steuerung des Mauszeigers jederzeit deaktiviert, und somit die Kontrolle an die Standardmaus zurückgegeben werden.

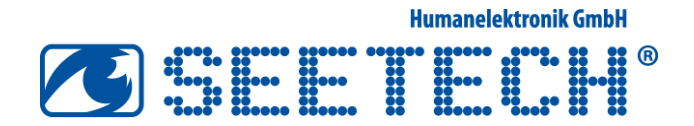

### I. Konfigurationsmenü "Allgemein"

Hier sind die am häufigsten benötigten Funktionen untergebracht.

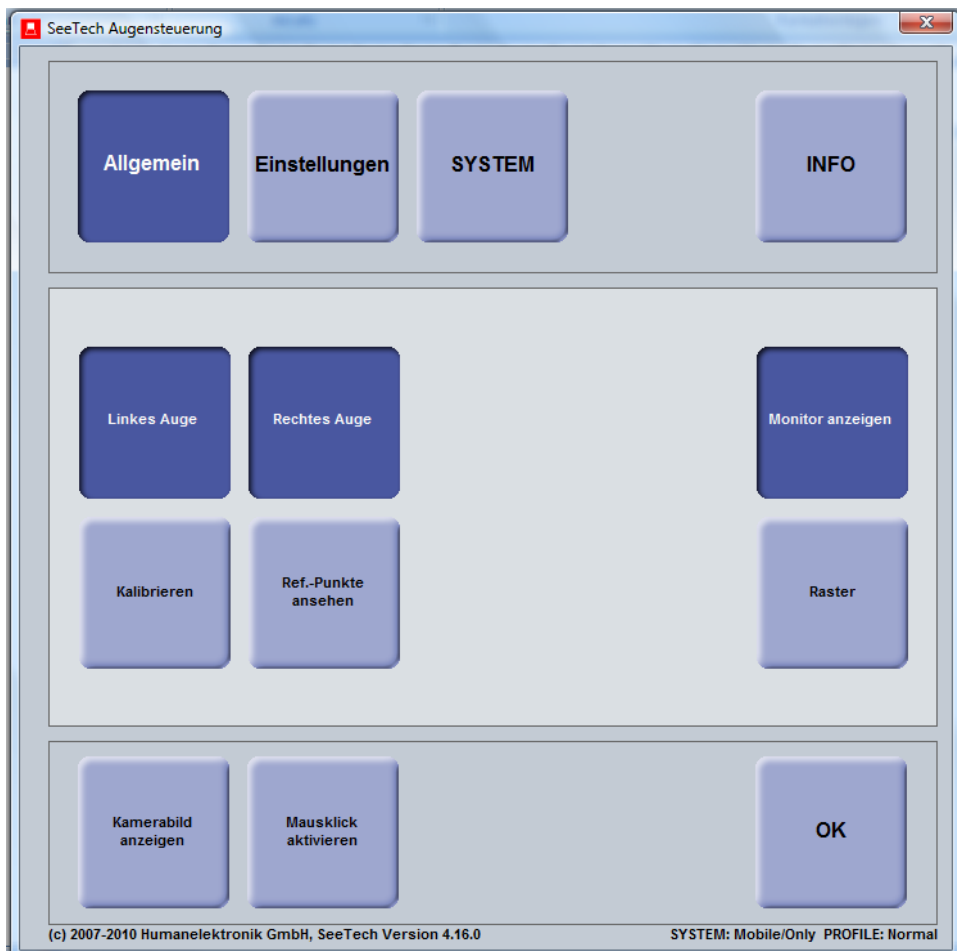

**Humanelektronik GmbH** OBBEE TEEN

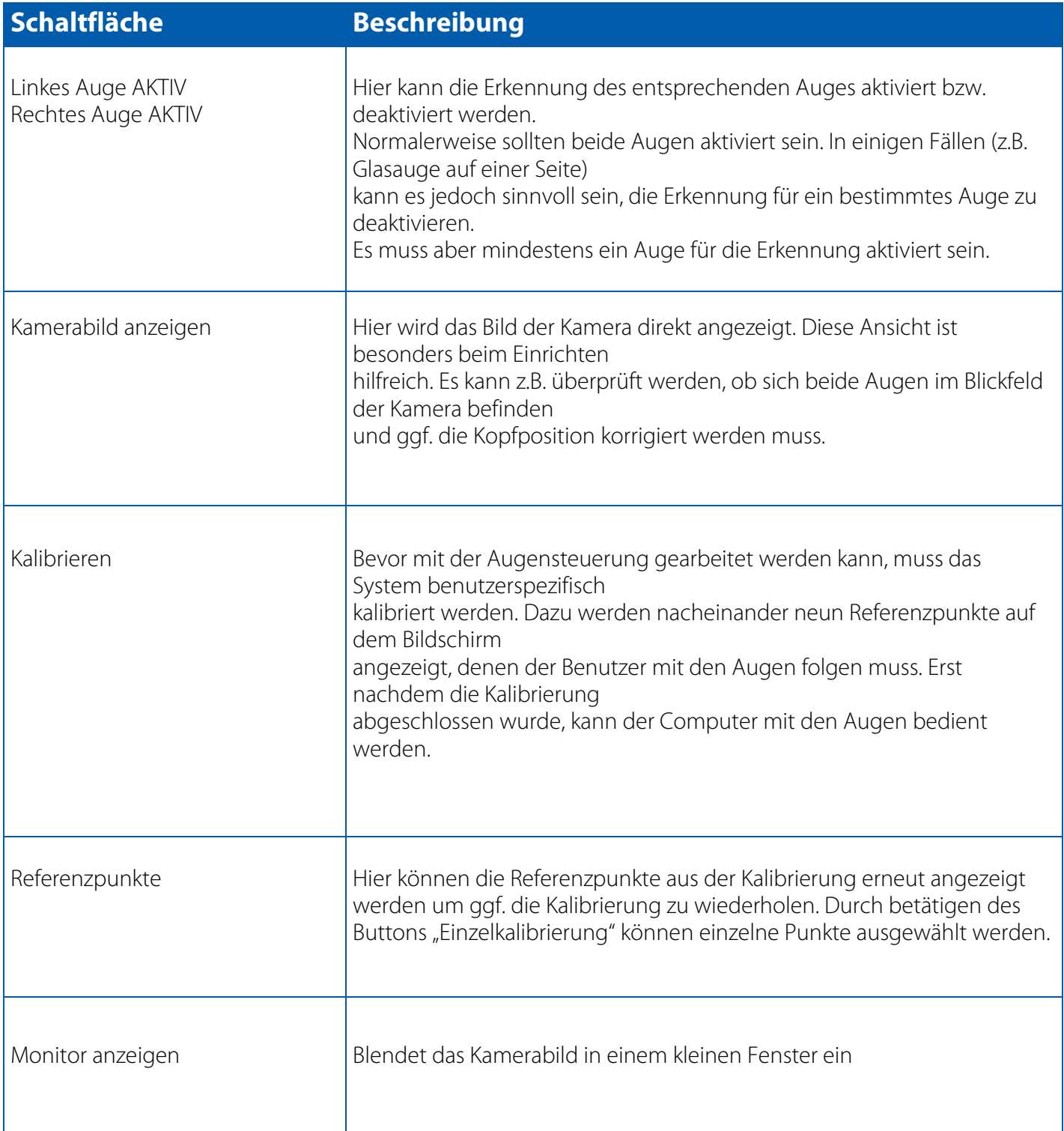

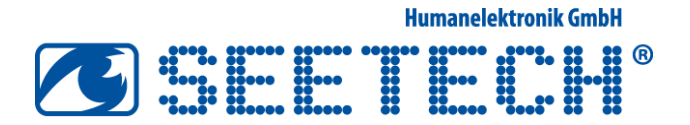

## II. Konfigurationsmenü "Einstellungen"

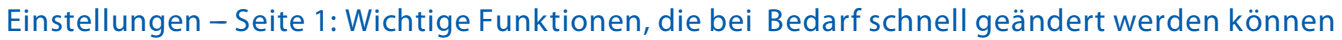

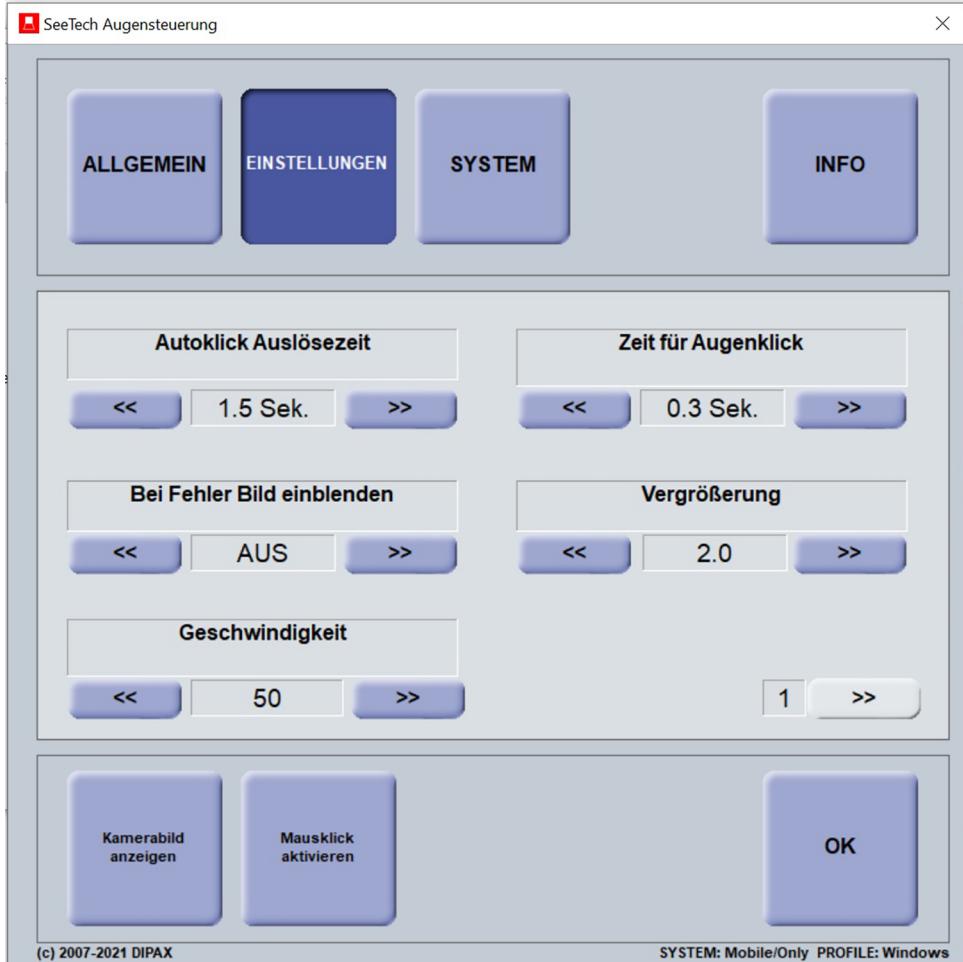

Über die Schalfläche ">>" gelangen Sie zur Seite 2

**Humanelektronik GmbH** 

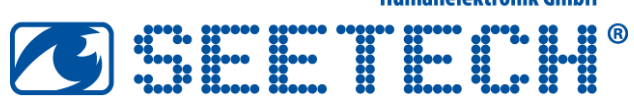

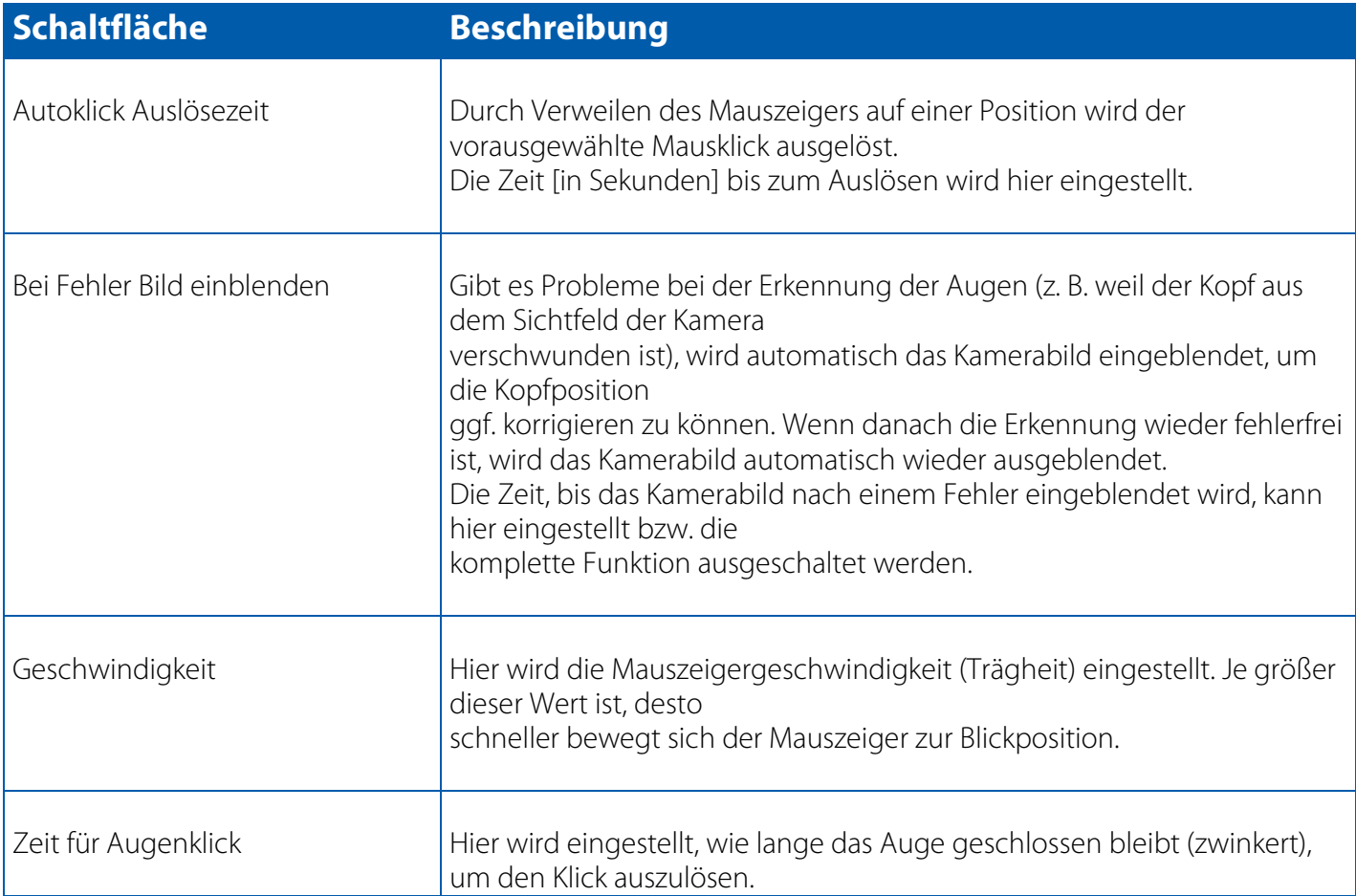

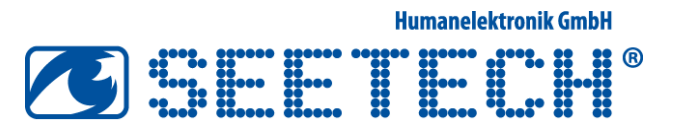

### Einstellungen - Seite 2: Aktivierung Klickmenü und Auswahl der Eingabeart

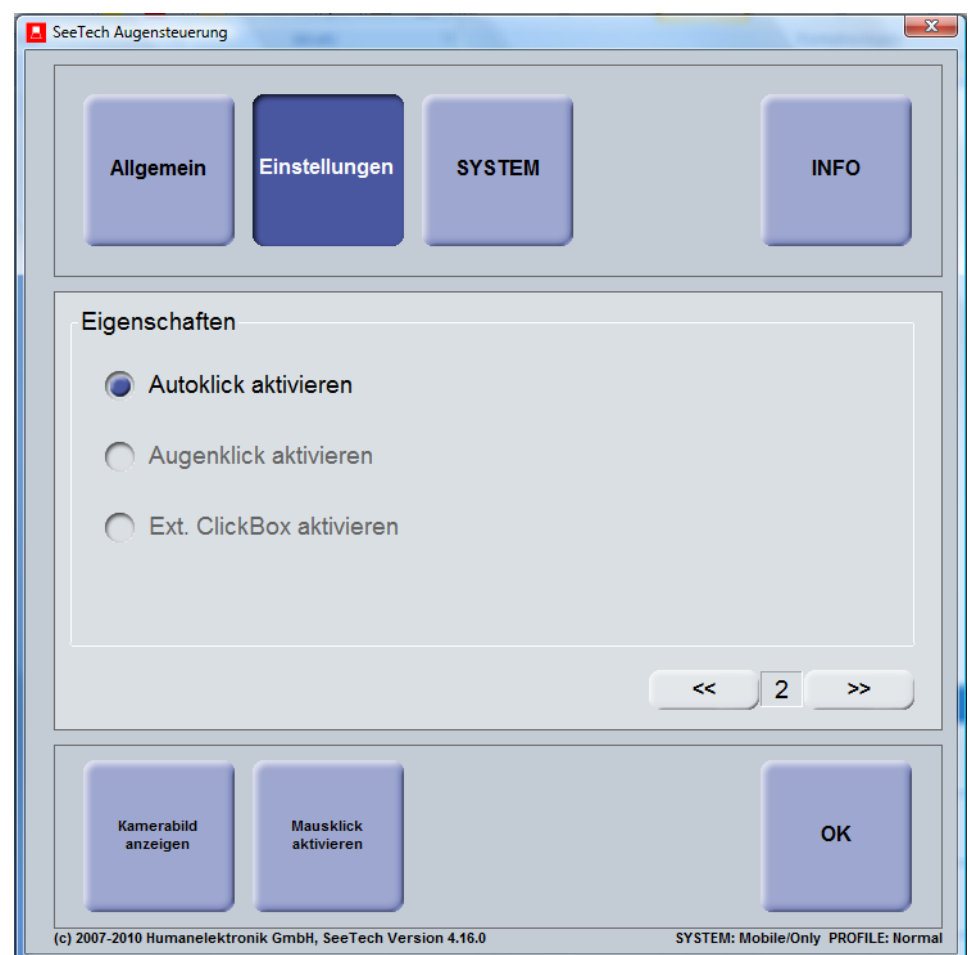

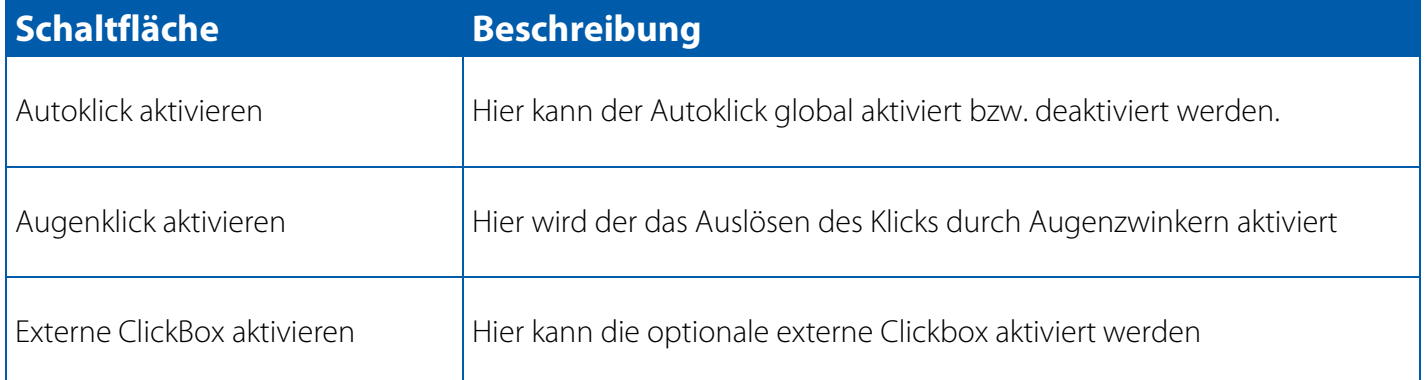

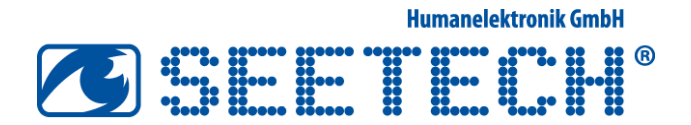

### Einstellungen - Seite 3: Verschiedene Einstellungen

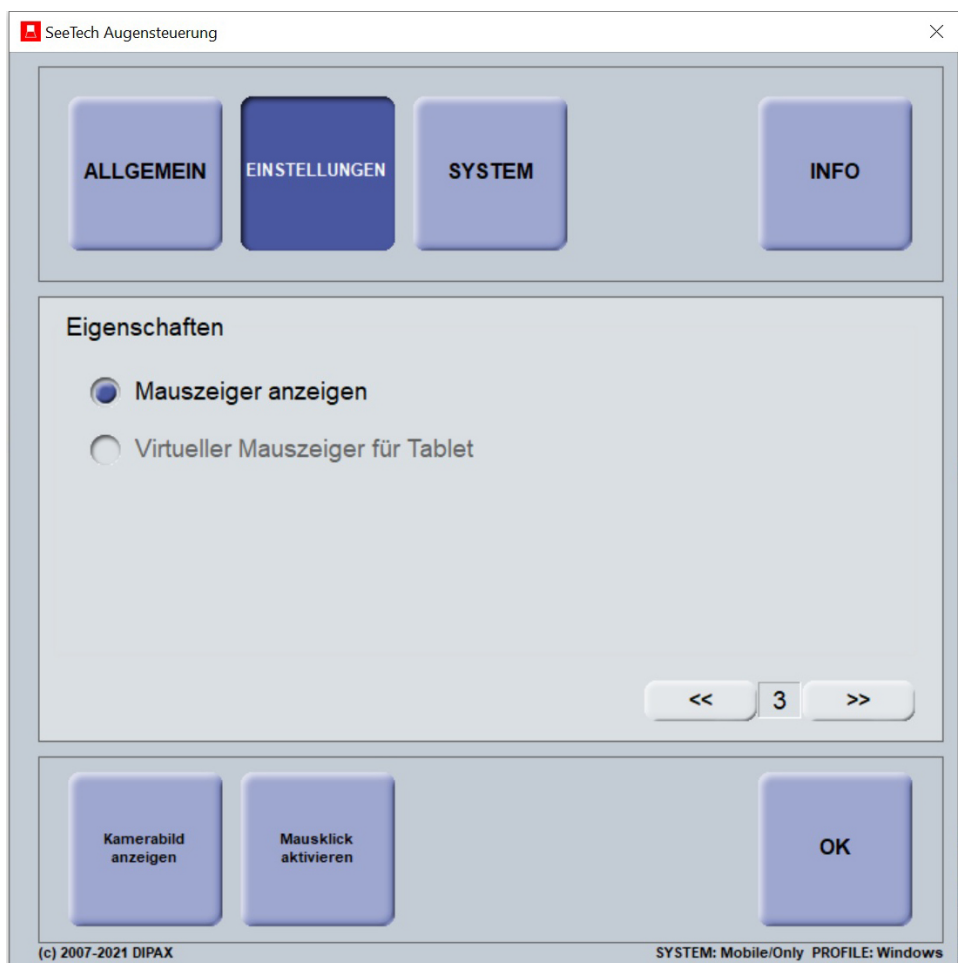

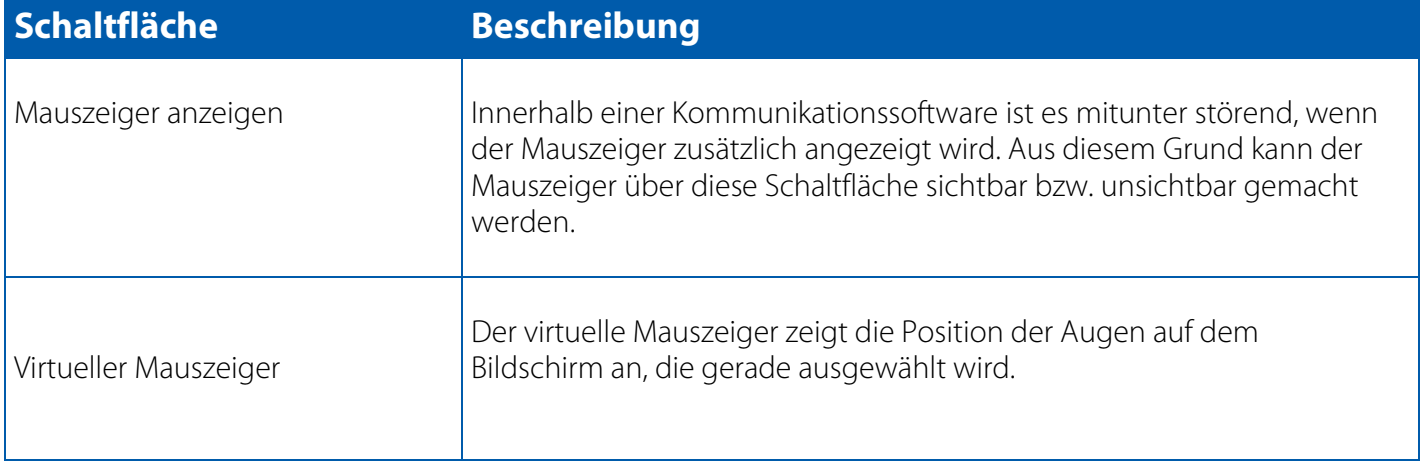

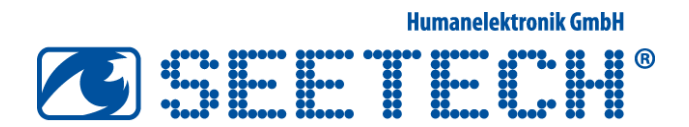

#### Einstellungen - Seite 4: Aktivierung des Klickmenüs und Auswahl der Buttons für das Klickmenü

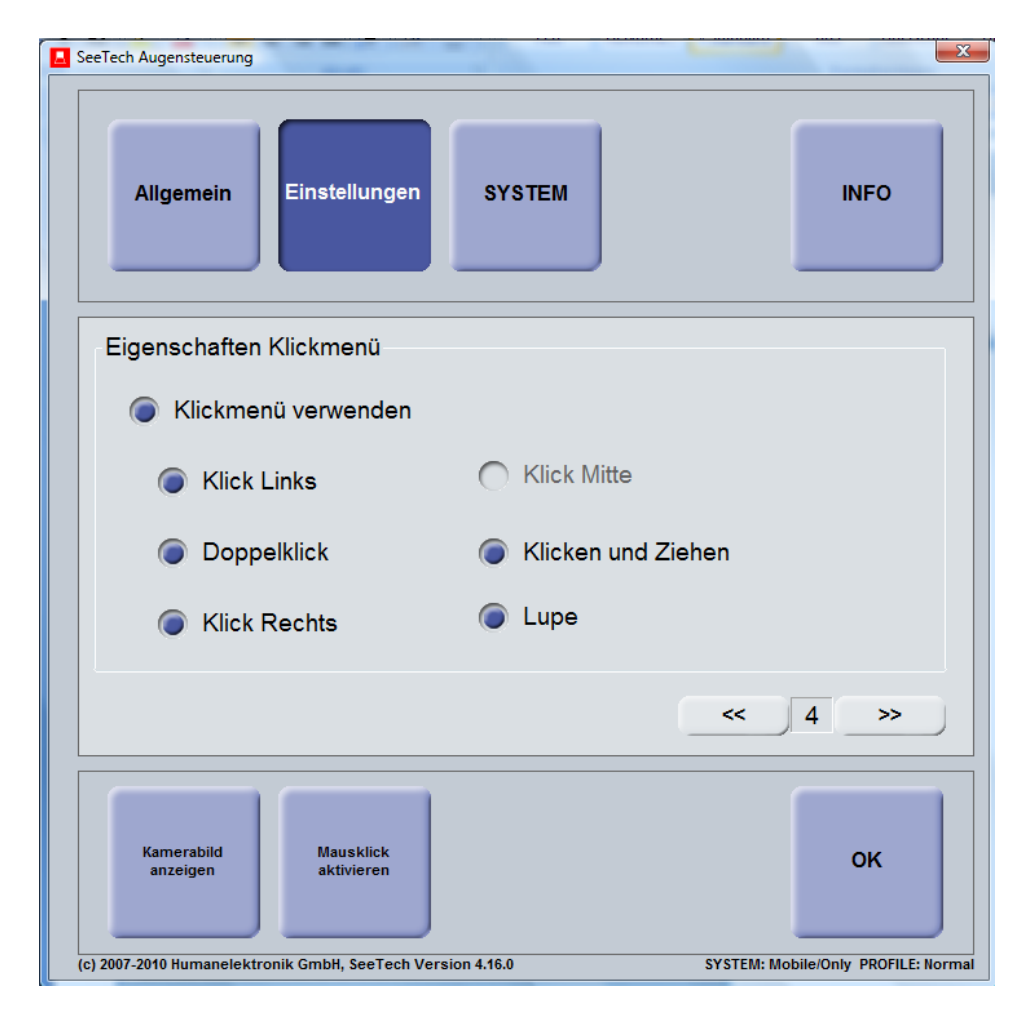

Das Klickmenü kann hier aktivert werden. Alle hier aktivierten Eigenschaften werden im Klickmenü angezeigt.

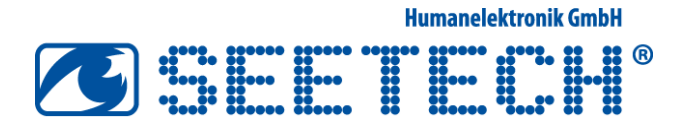

#### Einstellungen - Seite 5: Funktionsmenü

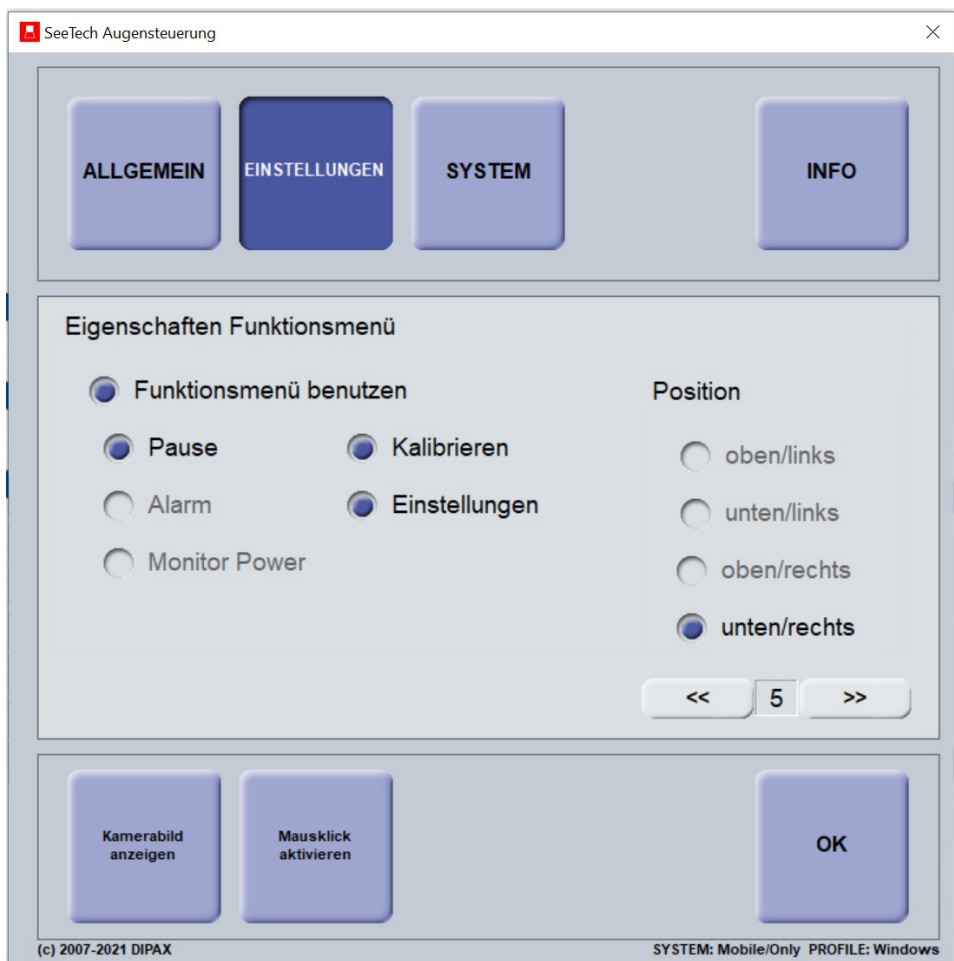

Das Funktionsmenü und seine entsprechenden Funktionen können hier aktiviert werden. Durch Blick in die rechte, untere Ecke des Bildschirms wird das Menü eingeblendet:

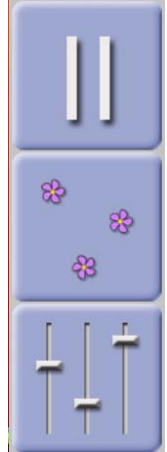

Über die unterste Taste "SeeTech Konfigurationsmenü" gelangen Sie wieder zum Konfigurationsmenü.

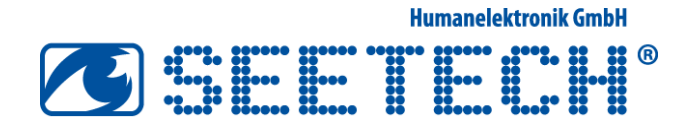

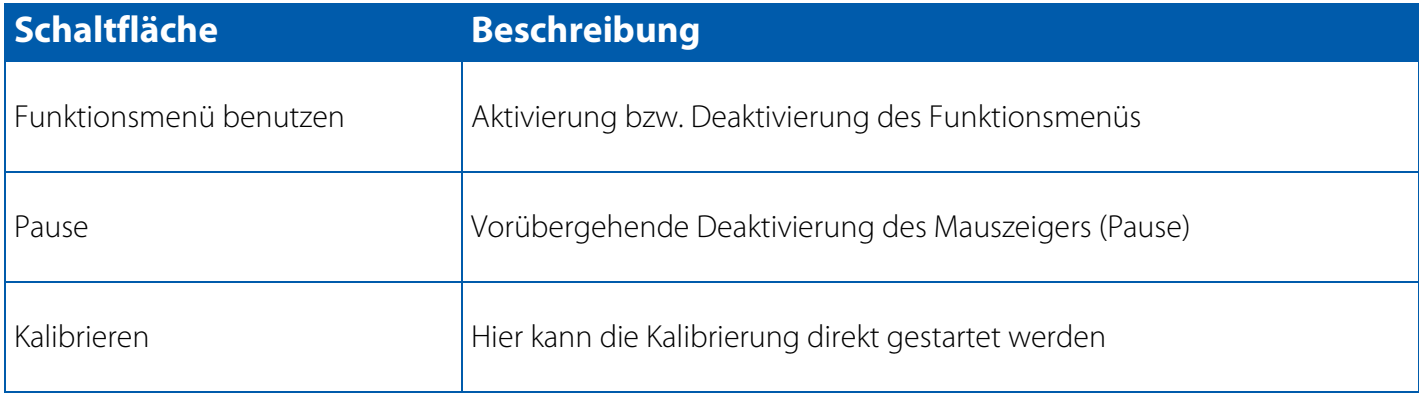

#### Einstellungen -- Seite 6: Einstellungen für das Klickmenü

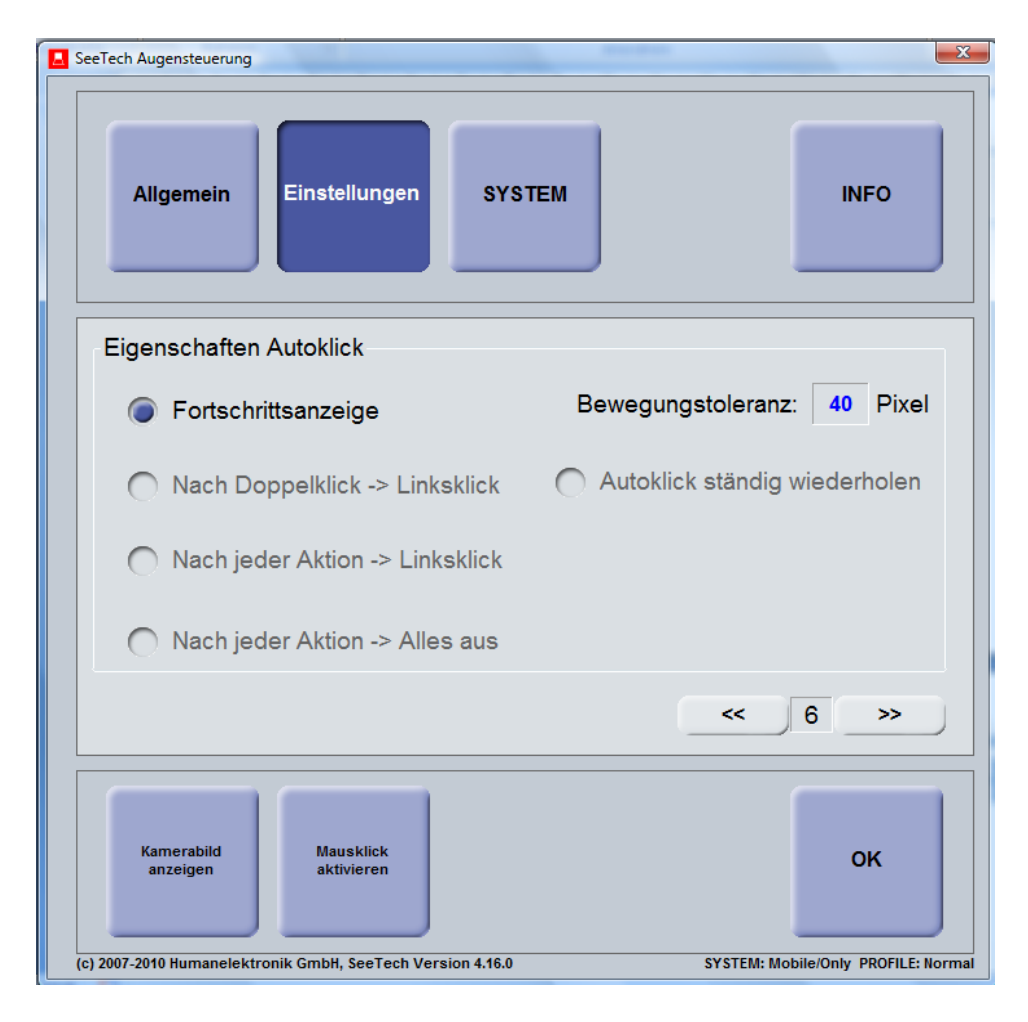

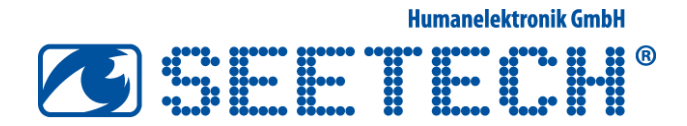

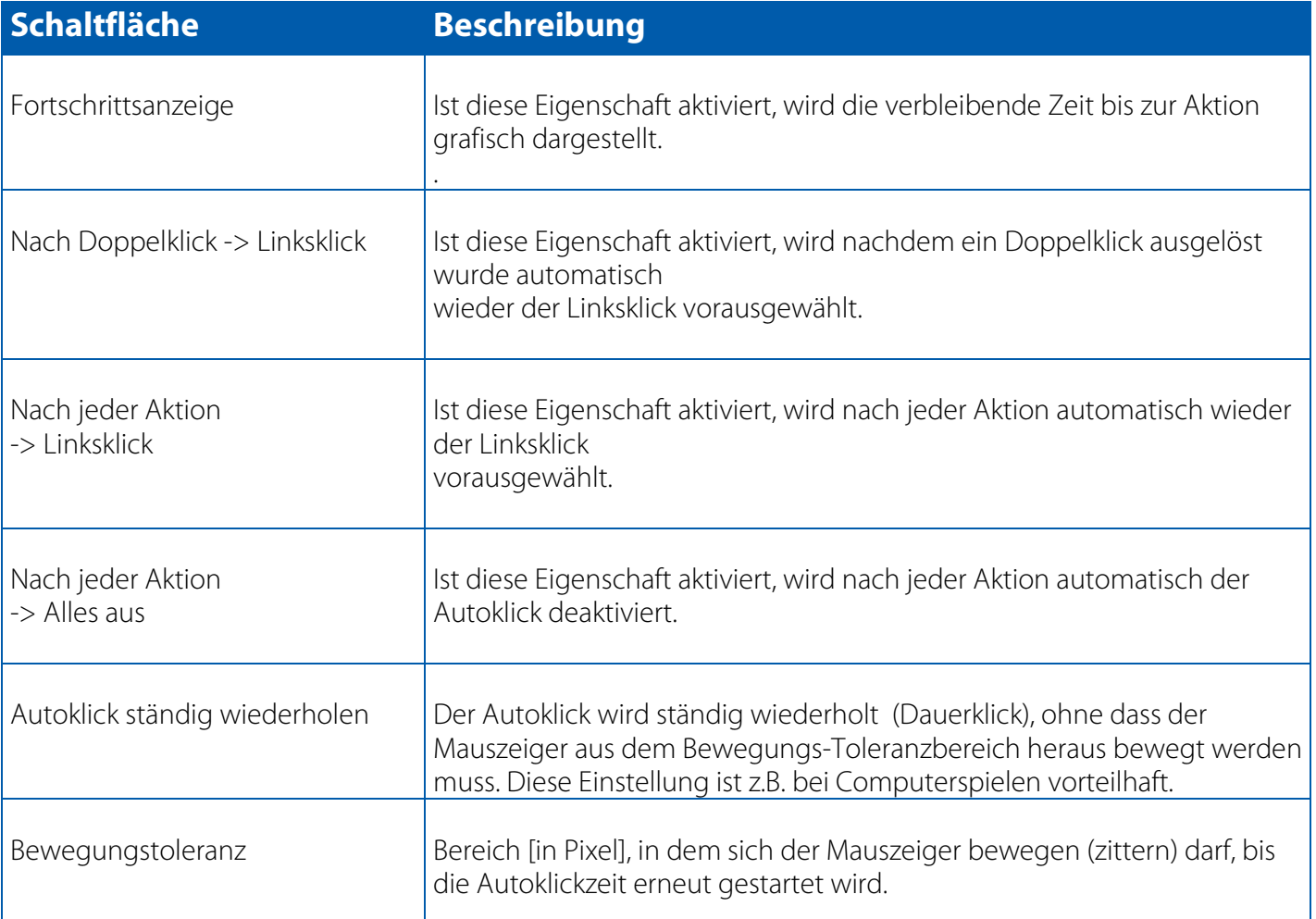

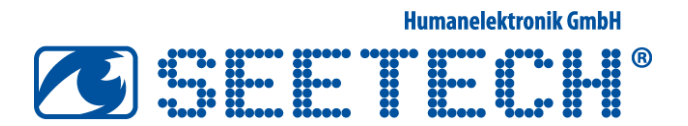

### Einstellungen -- Seite 7: Einstellungen für das Raster

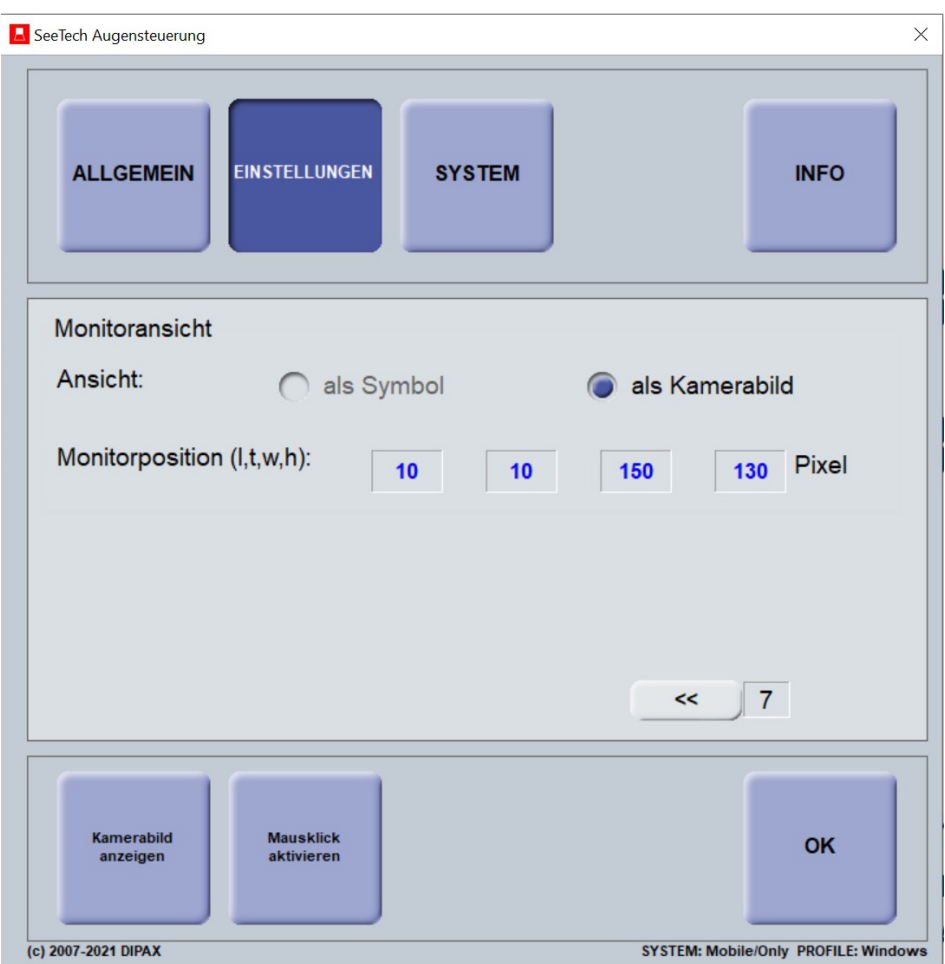

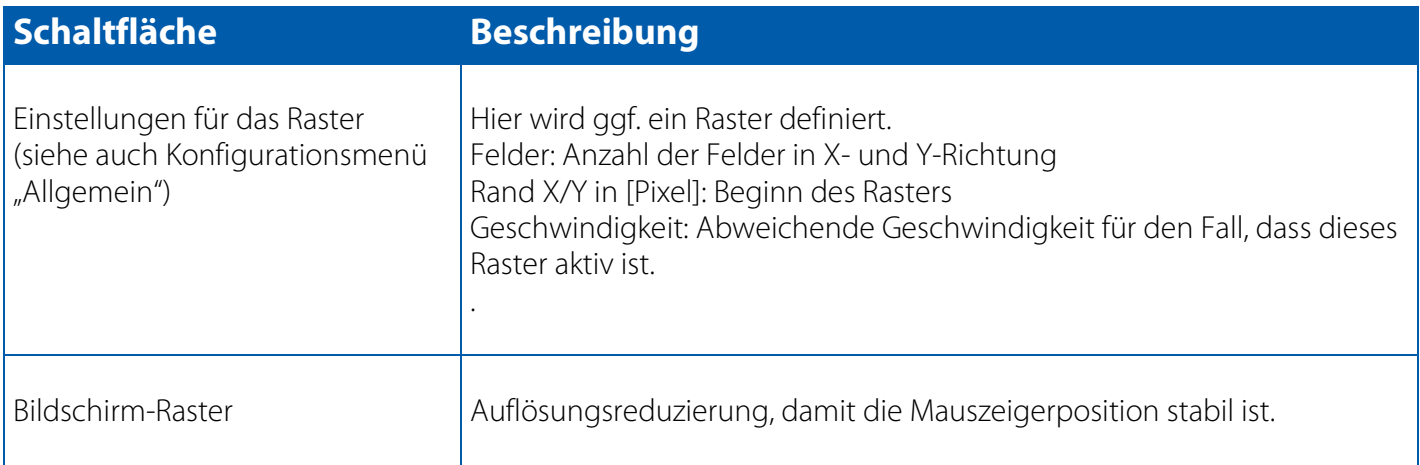

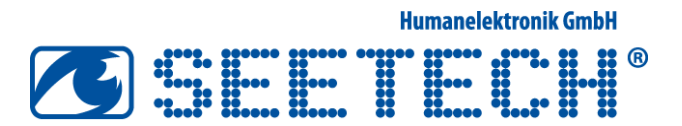

### Einstellungen - Seite 8: Kalibrierung

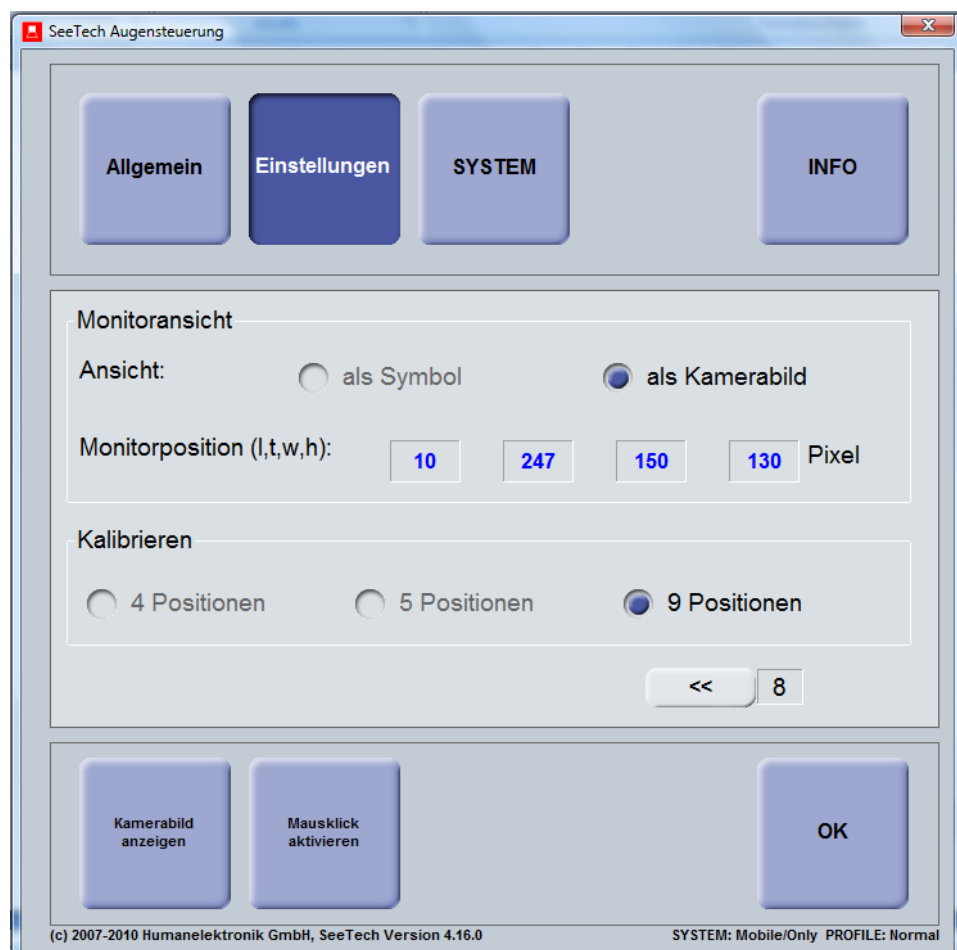

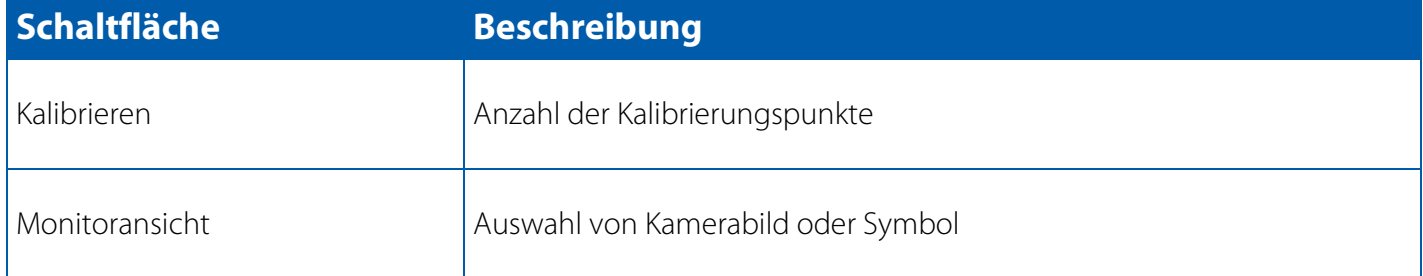

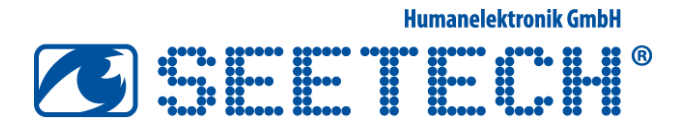

## III. Konfigurationsmenü "System"

#### System: Kopf- und Augenabstand

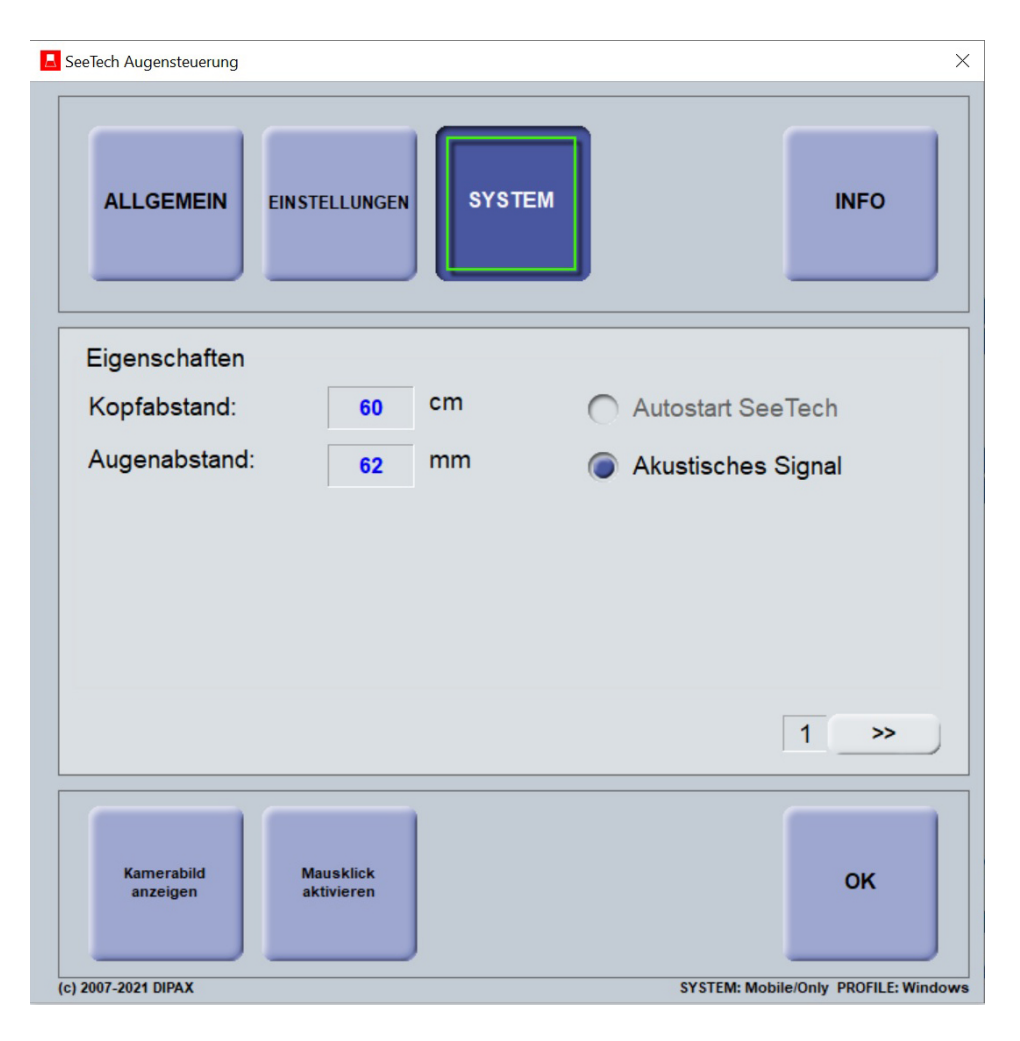

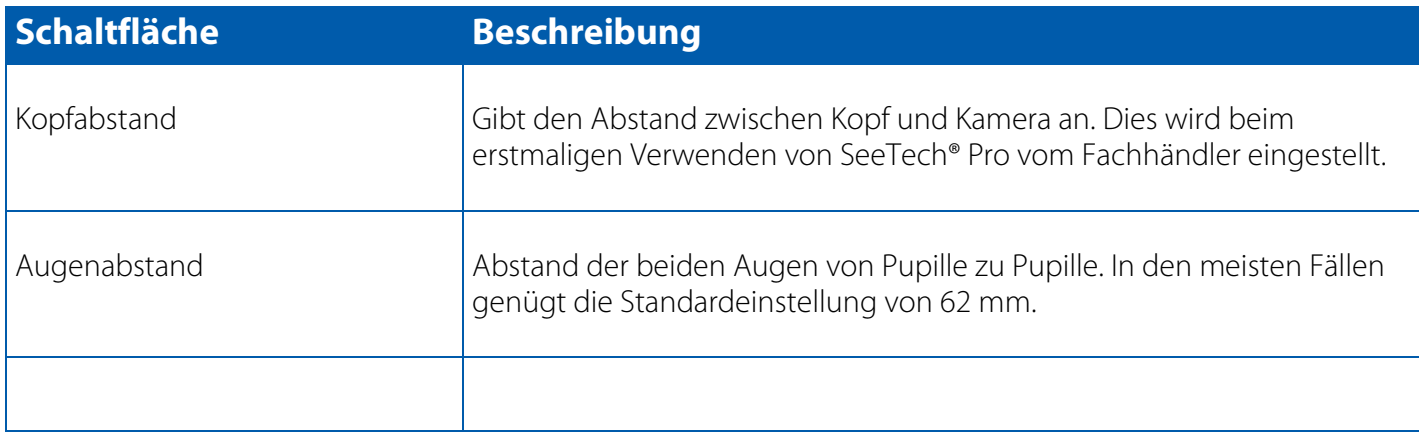

l,

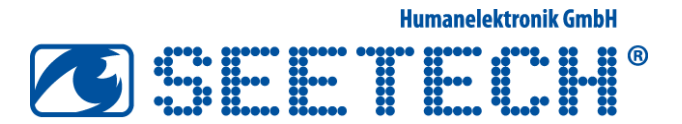

## IV. Konfigurationsmenü "INFO"

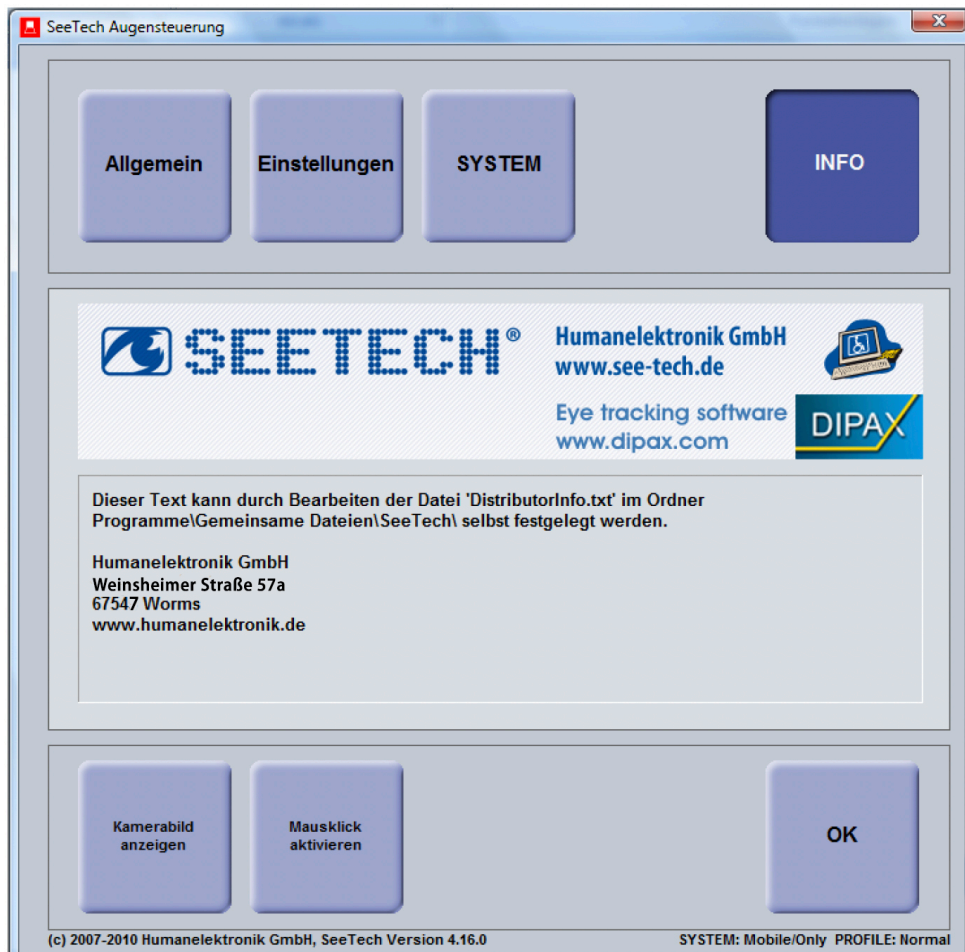

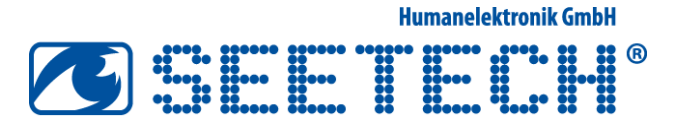

## V. Fehlersuche

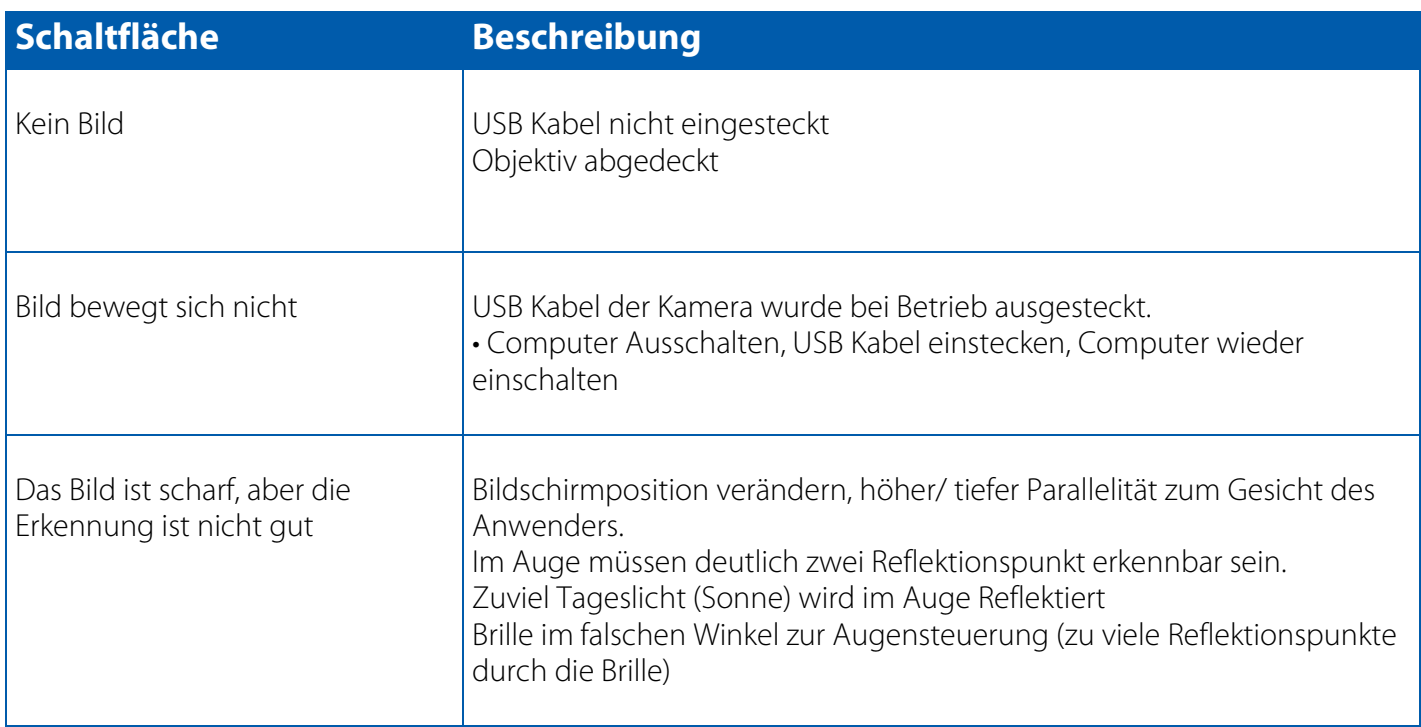

### VI.Reinigung und Pflege des Gerätes

- Ziehen Sie vor dem Reinigen immer das Steckernetzteil und alle Verbindungskabel
- Verwenden Sie nur milde Reinigungsmittel, keine Lösungsmittel oder ätzenden Reinigungsmittel
- Benutzen Sie zur Reinigung des Displays nur geeignete Reiniger wie z. B. Glasreiniger oder Monitor-Reiniger (im Fachhandel erhältlich)
- Reinigen Sie das Display des Gerätes mit einem weichen, fusselfreien Tuch/Mikrofasertuch

#### **Sicherheitstechnische Überprüfung:**

Als Medizinprodukt und zur Sicherstellung eines sicheren Betriebes, muss das Gerät bei Beschädigungen umgehend repariert werden.

Turnusgemäß ist das Gerät spätestens alle 2 Jahre vom Hersteller oder einem vom Hersteller-Beauftragten nach dessen Vorgaben zu überprüfen.

Die maximale Nutzungsdauer beträgt 5 Jahre.

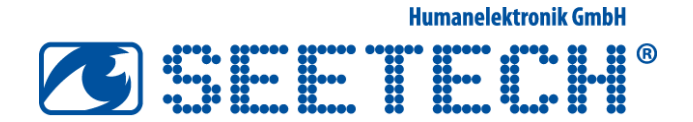

## Konfigurationsmenü "Sensory-TheGrid3"

## I. Konfigurationsmenü "Einstellungen"

Hier kann die Art der Monitor- und Funktionsmenü -Ansicht sowie die benutzerdefinierte Geschwindigkeit eingestellt werden.

#### Einstellungen -- Seite 1: Monitoransicht und Funktionsmenü

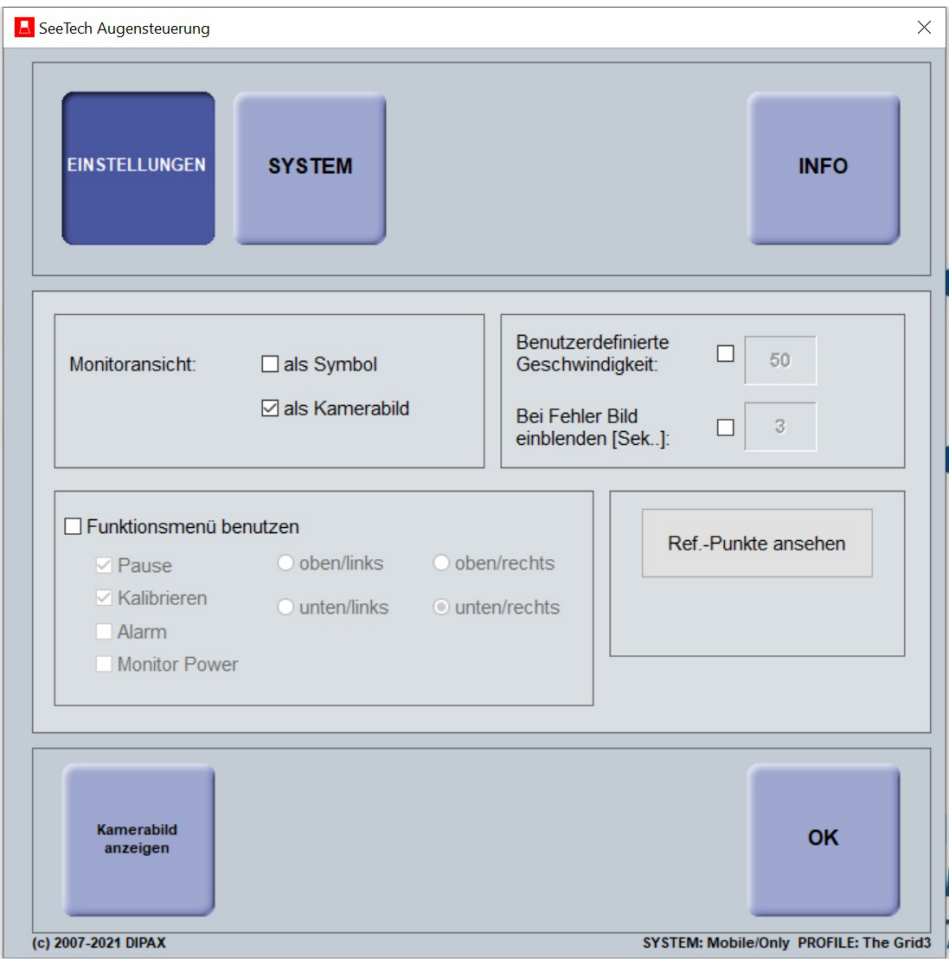

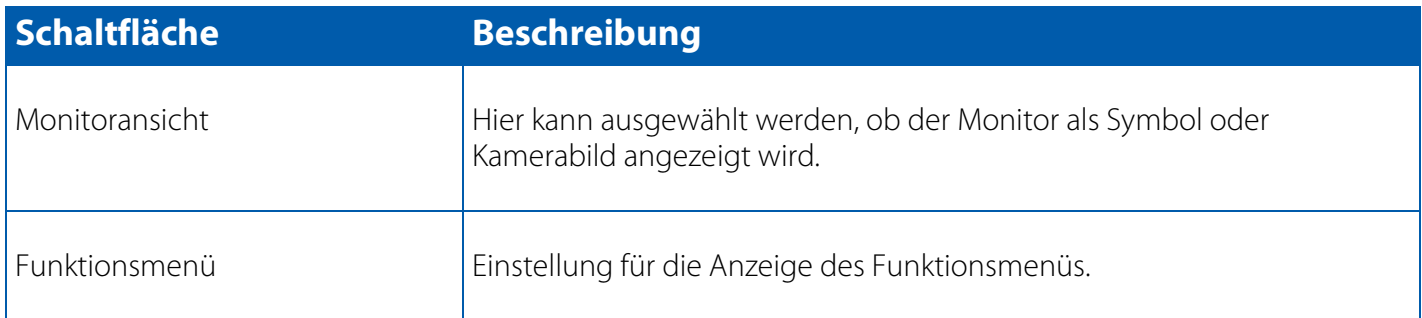

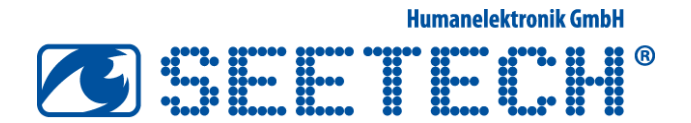

#### Einstellungen - Seite 2: Raster

Hier kann ein benutzerdefiniertes Raster ausgewählt werden. Die Nutzung unter Grid3 mag in Einzelfällen sinnvoll sein, wird jedoch nicht empfohlen.

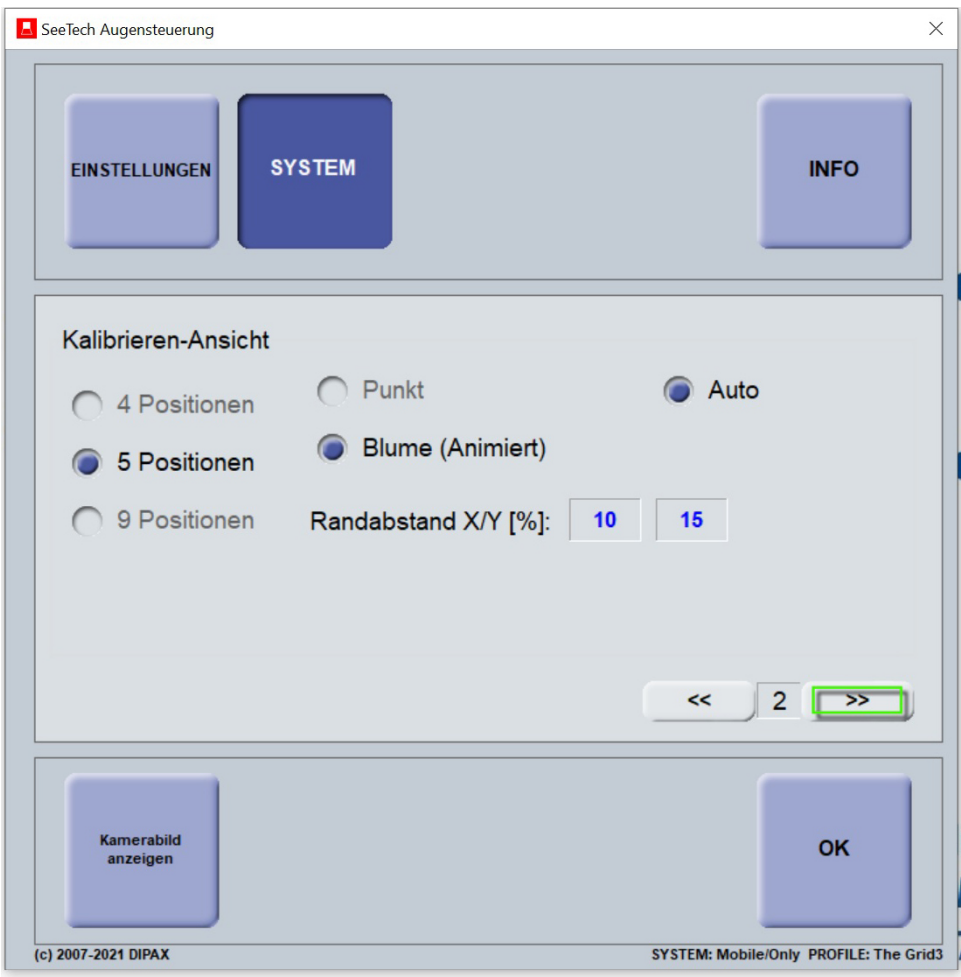

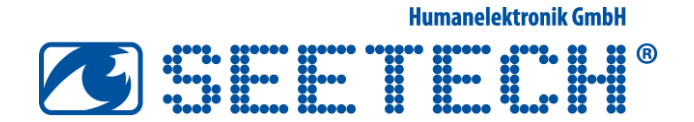

## II. Konfigurationsmenü "System"

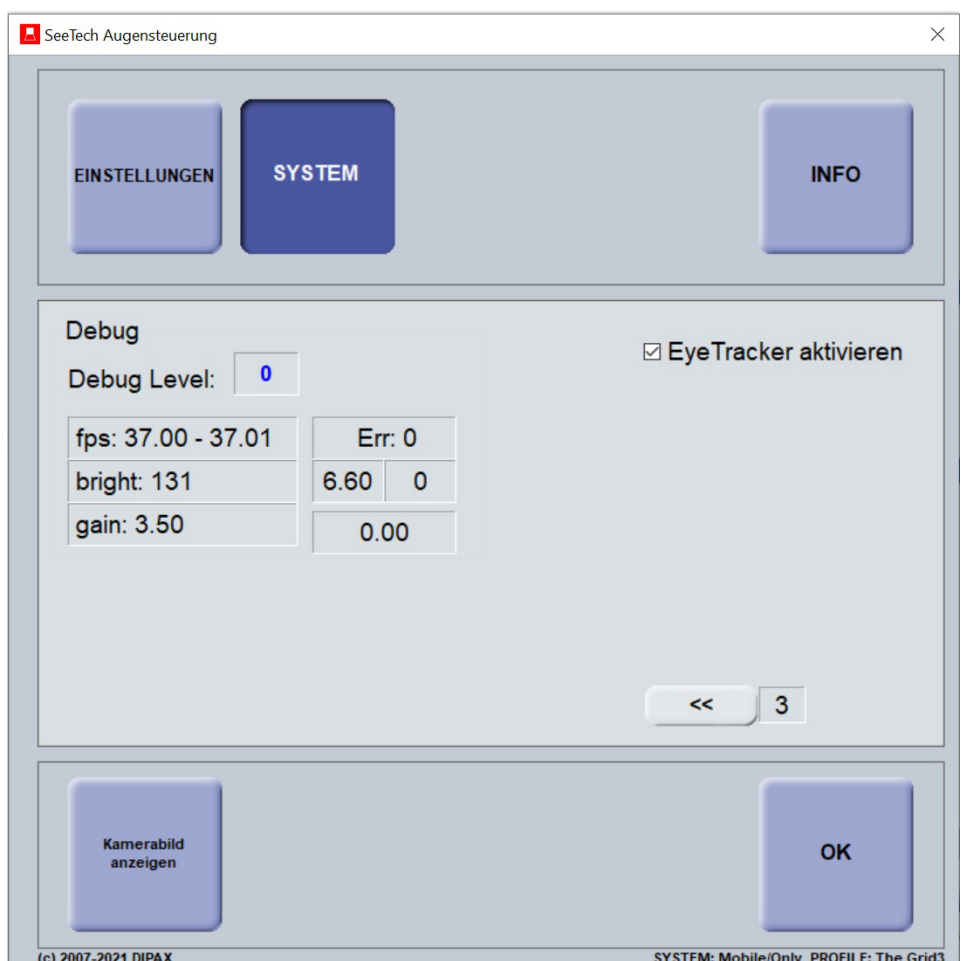

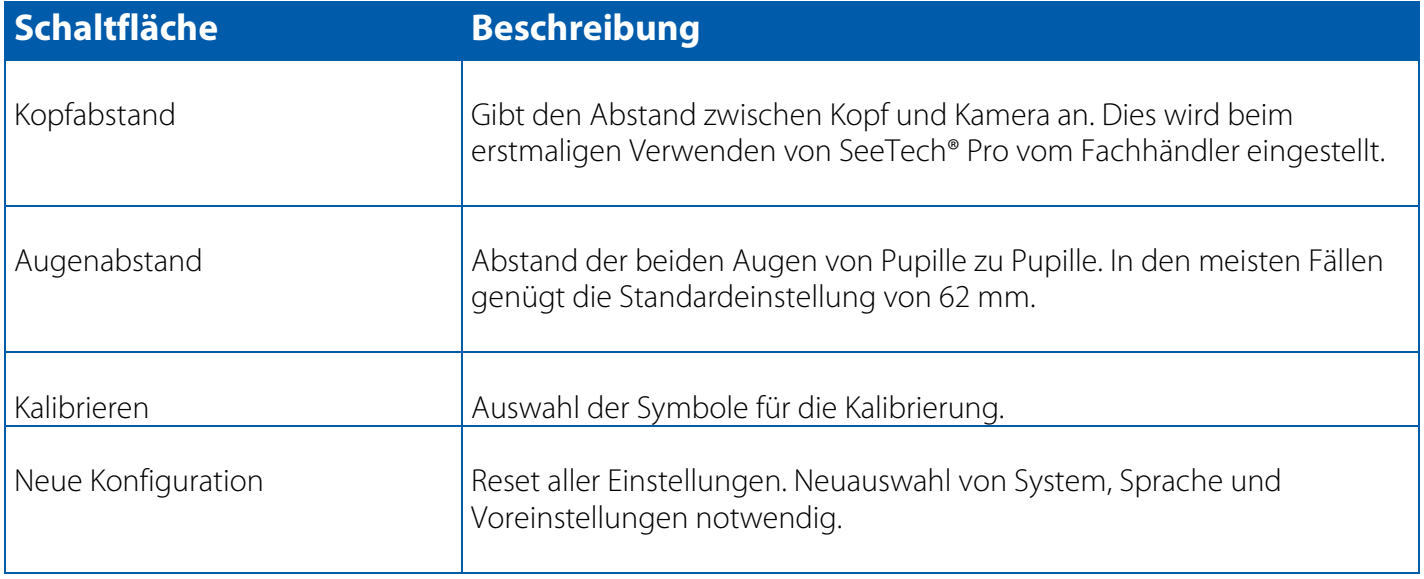

Alle weiteren Einstellungen sind für The Grid3 bereits konfiguriert oder können innerhalb der Kommunikationssoftware eingestellt werden.

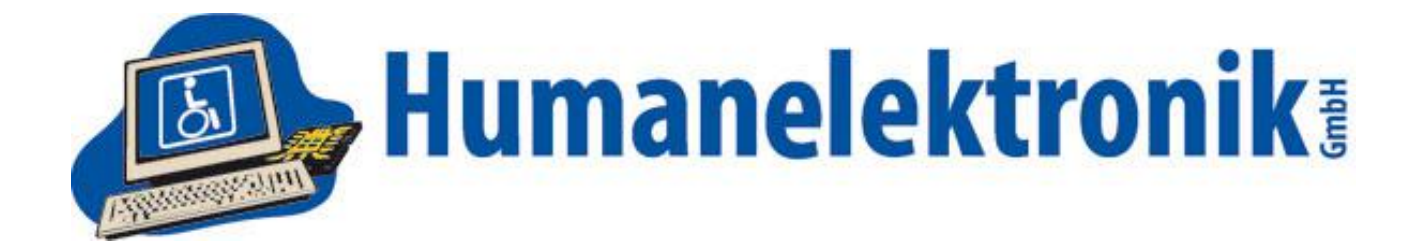

Name und Adresse des Herstellers **Humanelektronik GmbH** 

Nom et adresse de l'entreprise Nome e indirizzo della ditta Name and address of the firm **SRN** 

**Weinsheimer Straße 57a 67547 Worms Deutschland DE- MF-000013990**

#### KONFORMITÄTSERKLÄRUNG

Wir erklären in alleiniger Verantwortung, dass das Medizinprodukt / Nous déclarons sous notre propre responsabilité que le dispositif médical / Dichiariamo sotto nostra responsabilità che il dispositivo medico / We declare under our sole responsibility that the medical device

### **SeeTech**

(siehe Anhang I für die vollständige Produktliste / voir annexe I pour la liste complète des produits / vedere l'Appendice I per l'elenco completo dei p r o dotti / s ee A pp e ndix I for the comple te p r oduct list)

 Risikoklasse / classe de risque / classe de rischio / of risk class: I.

Basic-UDI-DI: 426076432HESeeTech6c

Zweckbestimmung / destination / scopo / intended purpose:

 Augensteuerung und Kommunikationshilfe für behinderte Menschen / Commande oculaire et aide à la disabili / Eye control and communication aid for disabled people communication pour les personnes handicapées / Controllo oculare e ausilio alla comunicazione per persone

 Dokumentation erstellt. / Les produits mentionnés dans l'annexe sont en tous points conformes aux exigences du ĺ  $\overline{a}$  del Regolamento (UE) 2017/745 sui dispositivi medici. È stata effettuata una valutazione di conformità ed è stata requirements of Regulation (EU) 2017/745 on medical devices. A conformity assessment has been carried out and technical documentation has been prepared. règlement (UE) 2017/745 relatif aux dispositifs médicaux. Une évaluation de la conformité a été effectuée et une Die im Anhang aufgeführten Produkte entsprechen in allen Punkten den Anforderungen der Verordnung (EU) 2017/745 über Medizinprodukte. Es wurde eine Konformitätsbewertung durchgeführt und eine technische documentation technique a été établie. / I prodotti elencati nell'allegato sono conformi a tutti gli effetti ai requisiti preparata una documentazione tecnica. / The products listed in the Annex comply in all respects with the

 Die folgenden Normen wurden angewandt / Les normes suivantes ont été appliquées / Sono stati applicati i seguenti standard / The following standards were applied:

DIN EN ISO 60601-1 bis -17 Medizinisch elektrische Geräte. DIN EN ISO 60601-1 bis -17 Medizinisch elektrische Geräte.<br>Brennverhalten (UL94) entspricht V0 nach DIN IEC 60695-11-10. Rohware und Halbzeug werden chargenbezogen auf Zytotoxizität nach ISO 10993-5 geprüft. FDA-konform und biokompatibel nach USP class VI.

Ort, Datum / Lieu, date / Luogo, data / Place, date

 Worms, den 09.08.2023 \_\_\_\_\_\_\_\_\_\_\_\_\_\_\_\_\_\_\_\_\_\_\_\_\_\_\_\_\_\_\_\_\_\_\_\_\_\_\_\_\_

Stefan Schaaf, (Geschäftsführer / Directeur général / Direttore generale / CEO )

### Anhang I / Annexe I / Appendice I / Appendix I

Produkt-Liste / Liste des produits / Elenco dei prodotti / Product List

#### **Basic-UDI-DI: 426076432HESeeTech6c**

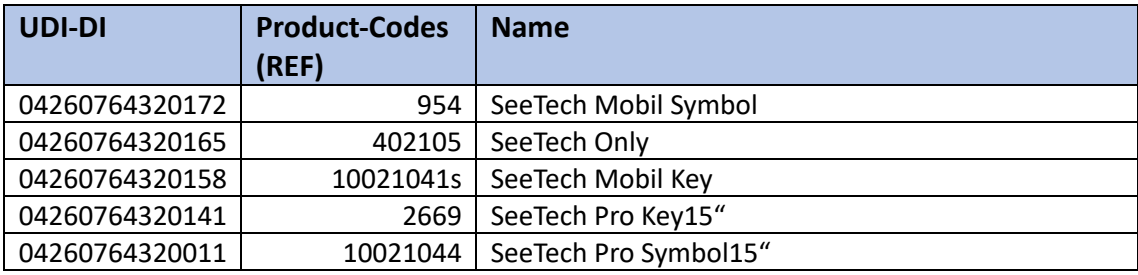

**Humanelektronik GmbH** 

Spezial- und Rehabilitationselektronik

Weinsheimer Straße 57a 67547Worms fon 06241.496910 fax 06241.4969169 info@humanelektronik.gmbh www.humanelektronik.de